# How Do I to Change My Password For My UMPI Work Station/UMPI Email Account?

NOTE: Your password must follow these rules:

#### Password rules are as follows:

- Must be at least 8 characters long.
- Must have at least 3 of the 4 following features:
	- o A number
	- o A lower case letter
	- o A capital letter
	- $\circ$  A symbol such as !, #, \$ %, &.
- Your password CANNOT contain any of your username information in it. For instance, if your user name is Thomas.Smith, then your password cannot be Smith1234! As it contains part of your user name.

#### From on campus:

- 1. Sign into a campus computer in one of the labs or at your desk.
- 2. Once logged in, press [CTRL] [ALT] [DELETE] on the keyboard.
- 3. Select "Change a Password"
- 4. Enter your old password (if you cannot remember it, call the help desk at 207.768.9626 for assistance.)
- 5. Enter your new password in the New Password field and again in the Confirm new password field

### From off campus:

- 1. Go to https://cs.unet.maine.edu/iisadmpwd/aexp2b.asp
- 2. Enter ad.umpi.edu for the domain name
- 3. Enter your username (this is usually your firstname.lastname
- 4. Enter your old password (if you cannot remember it, call the help desk at 207.768.9626 for assistance.)
- 5. Enter your new password in the New Password field and again in the Confirm new password field
- 6. Then click OK
- 7. It will take about 30‐40 seconds and it will respond with a message telling you if it was successful.

## **UMS Active Directory Password Change**

Contact TechSupport @ 1-800-696-4357 for assistance.

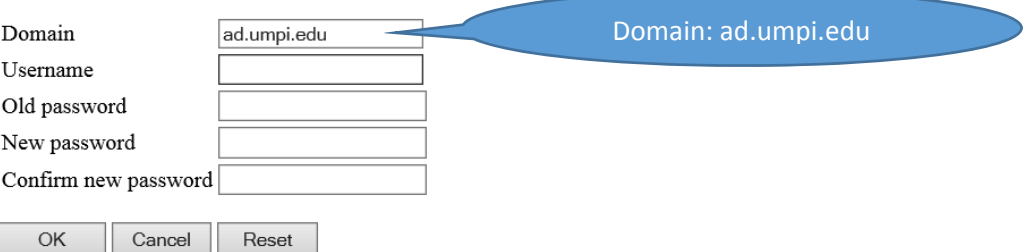

For help with this process – please call the UMPI helpdesk at 207.768.9626 or email us at helpdesk@umpi.edu.